# Overdrive eBooks on Windows or Mac computers & laptops and non-Kindle, black & white e-readers (Nook, Sony, etc.)

Ebooks require Adobe Digital Editions Go to **Adobe.com** Click the **search** icon Enter **Digital Editions** Click the **Download now** link

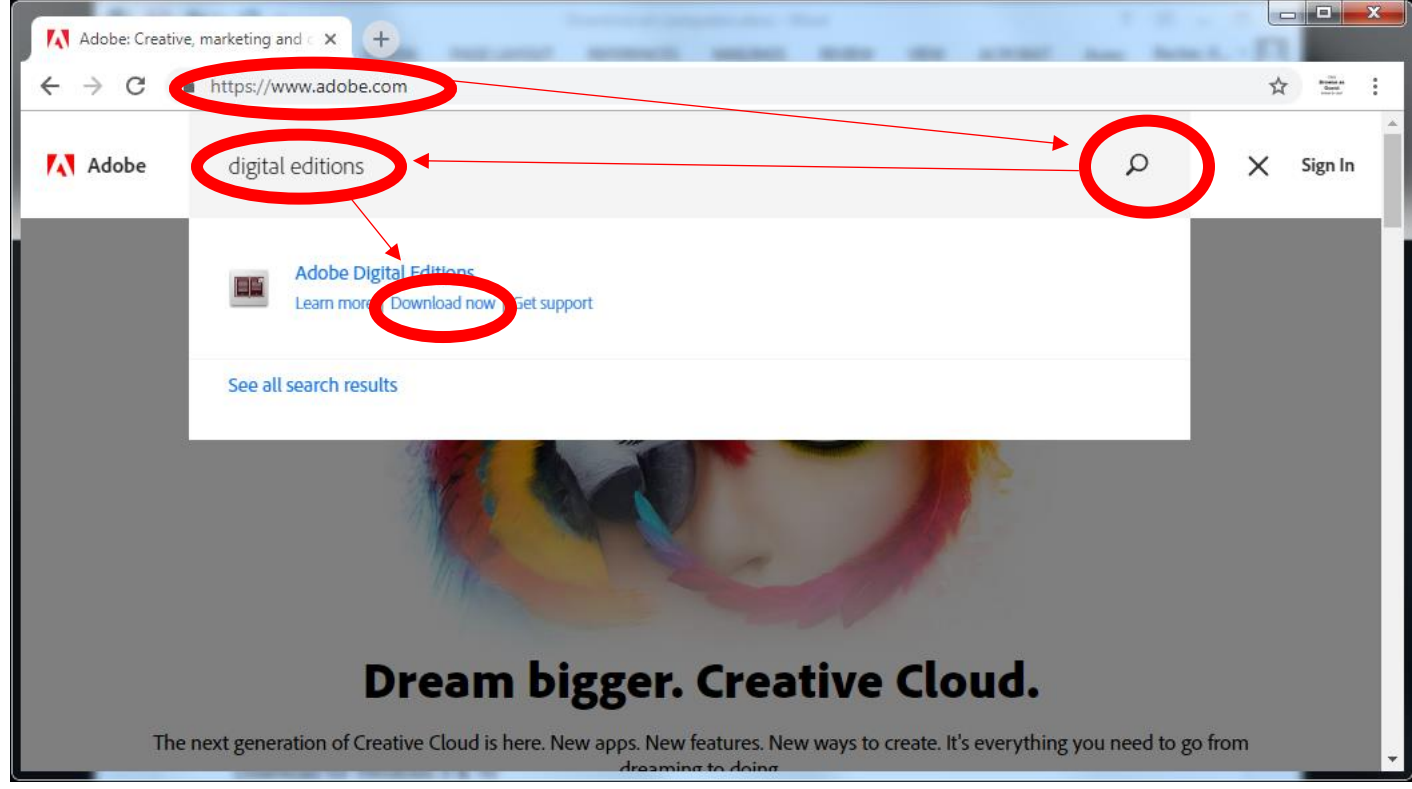

## **Choose the installer** for your Mac or PC

#### Adobe Digital Editions 4.5.9 Installers

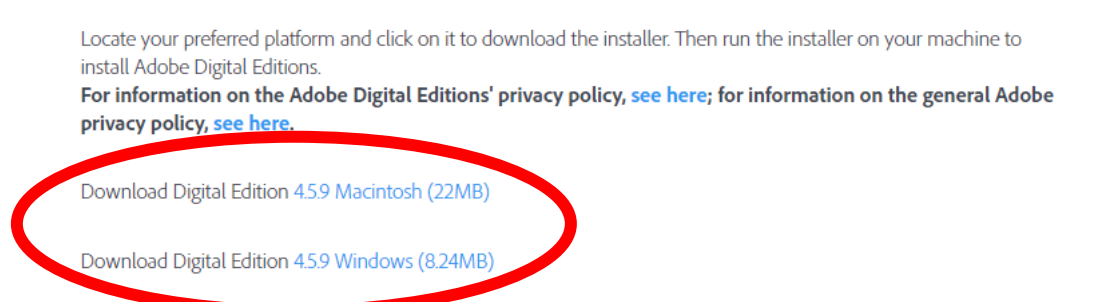

Once downloaded, **run the installer**.

Go to [http://pls.overdrive.com](http://pls.overdrive.com/) in a web browser on your computer, and click **Sign In**

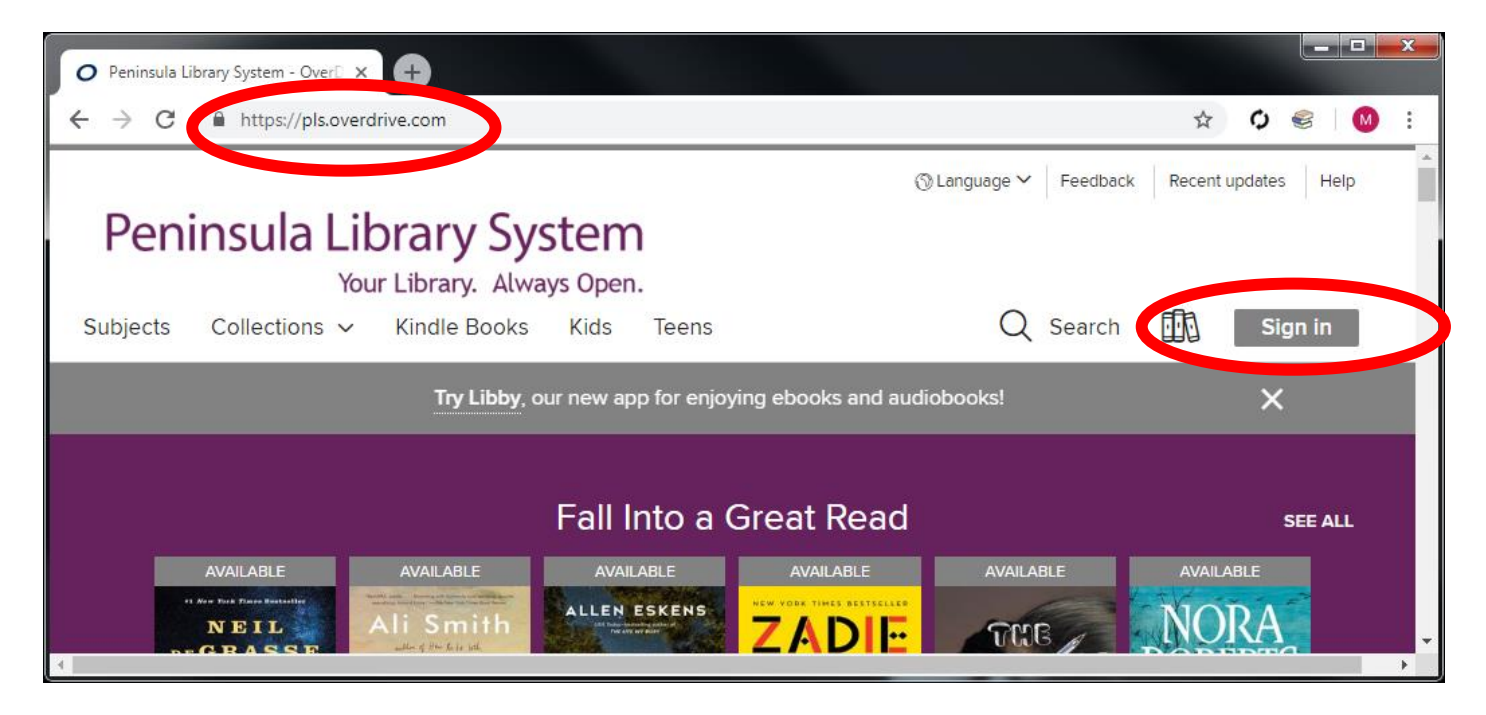

Select your library from the list, and then enter your library card number

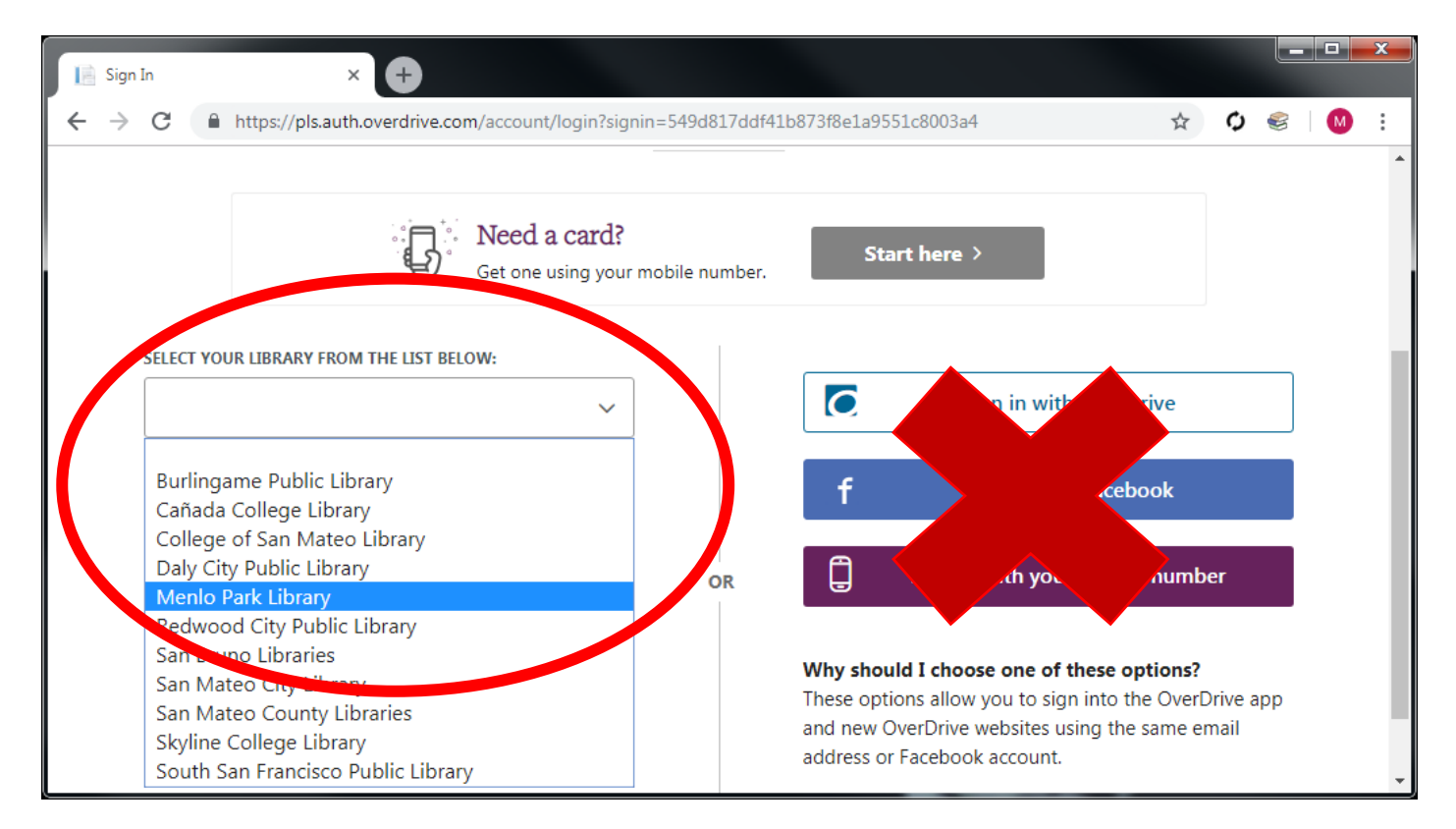

Click **Search** to reveal the simple search box.

Continue by clicking **Advanced** to create a search limited by format, genre, availability, etc.

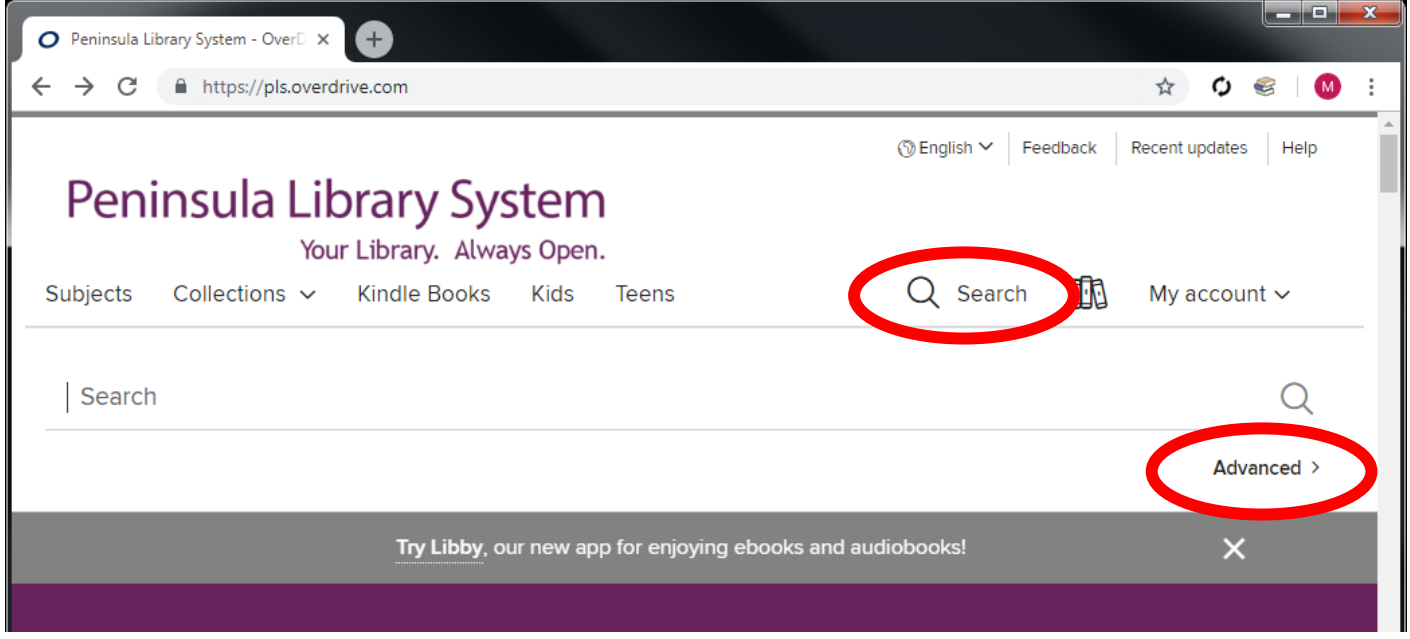

# Under **Formats**, choose **All ebooks**

Under **Availability**, you may want to choose **Available Now**

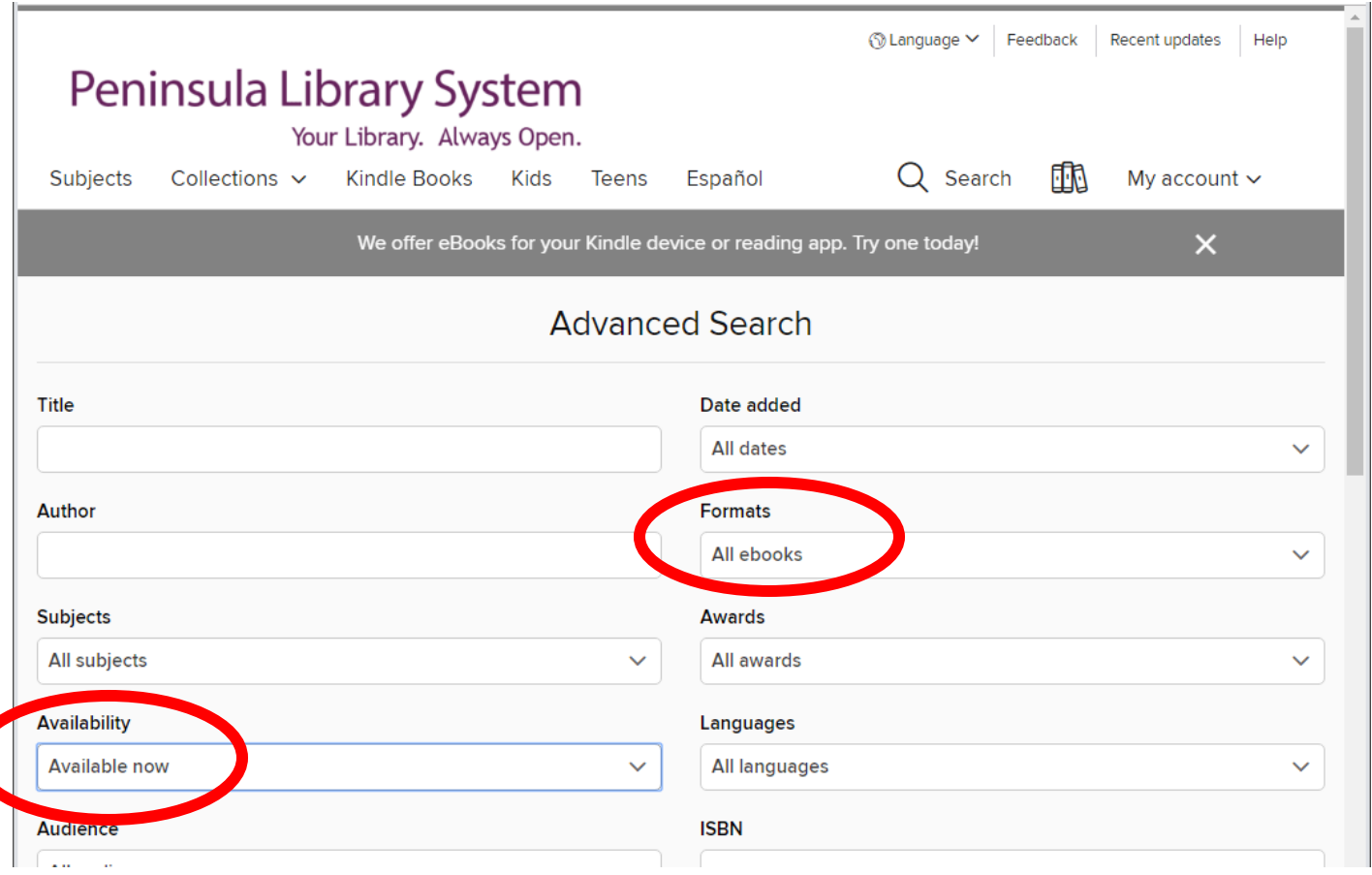

When you find a book you want, click **Borrow**

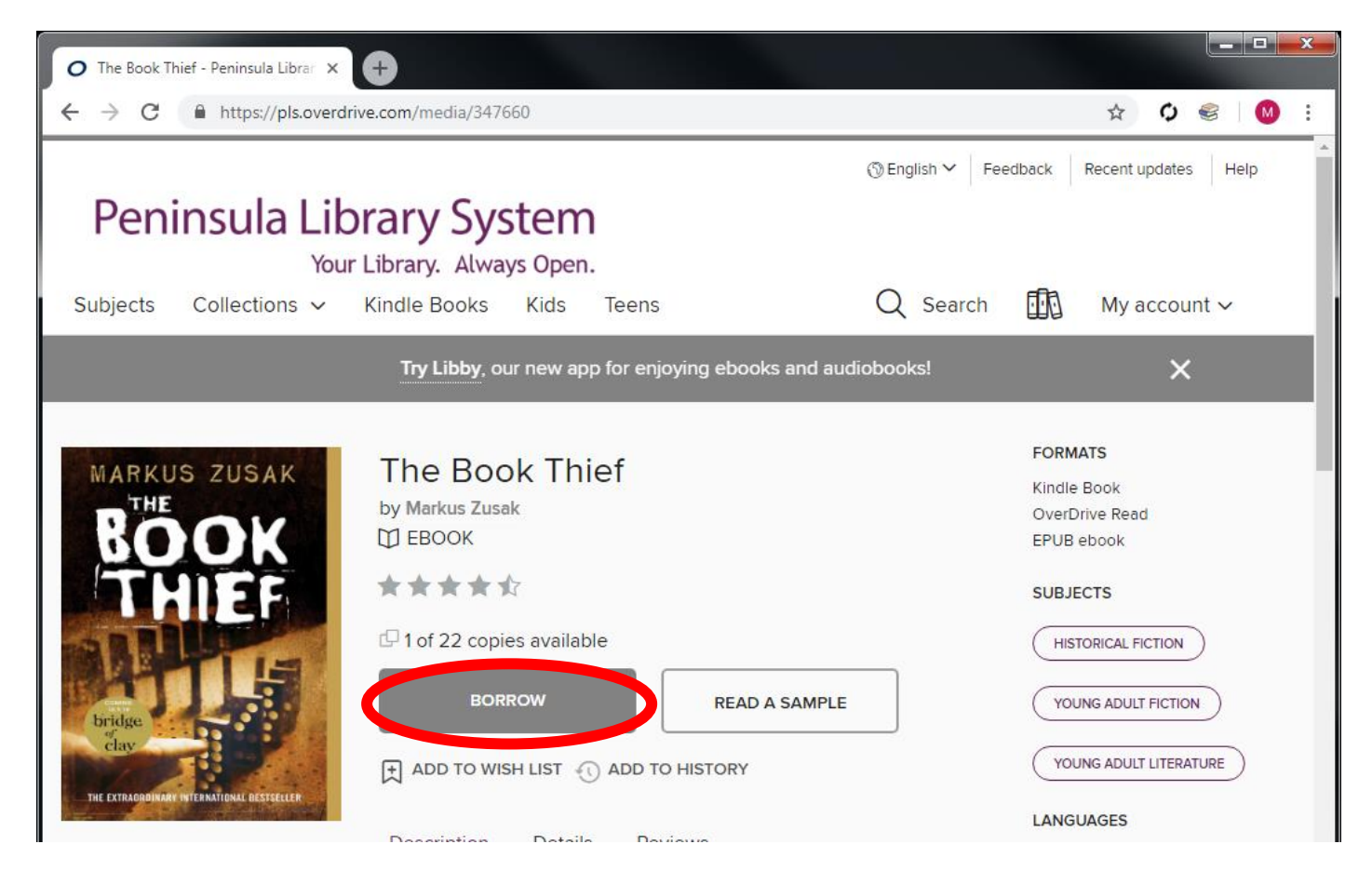

Change the borrowing period if you like, and click **Borrow**

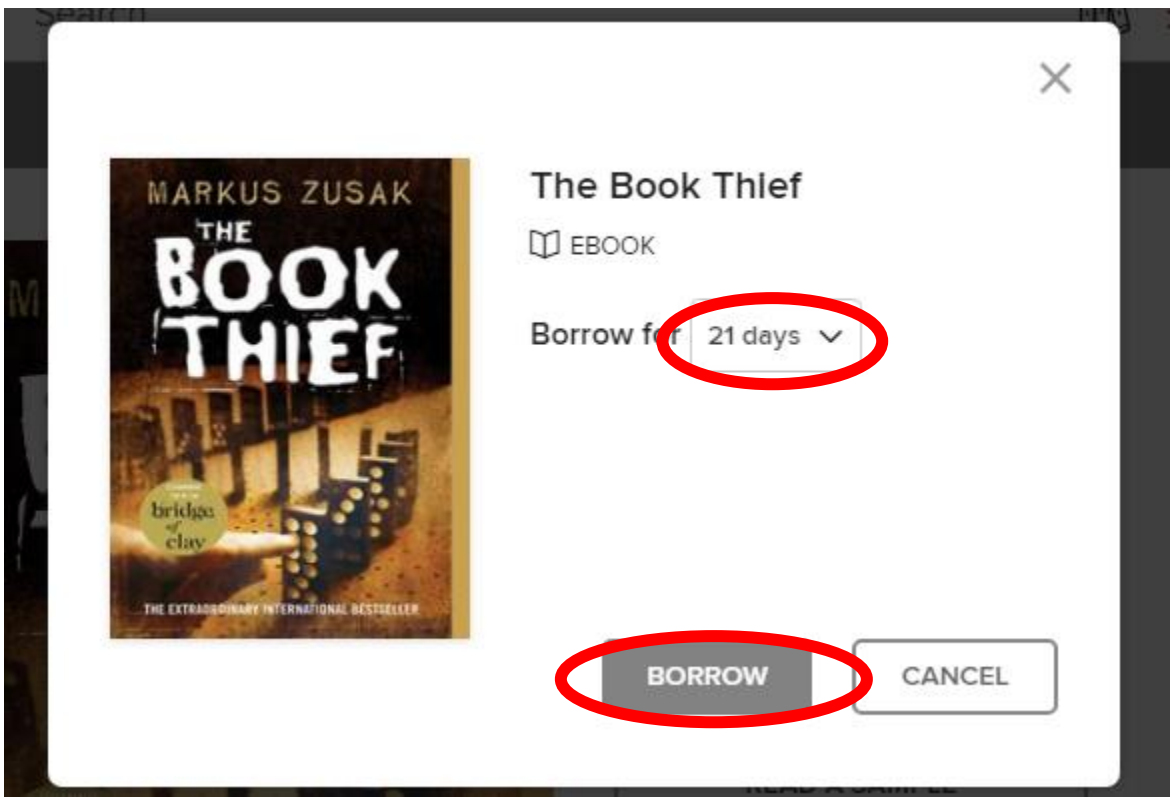

### Click **Download EPUB ebook**

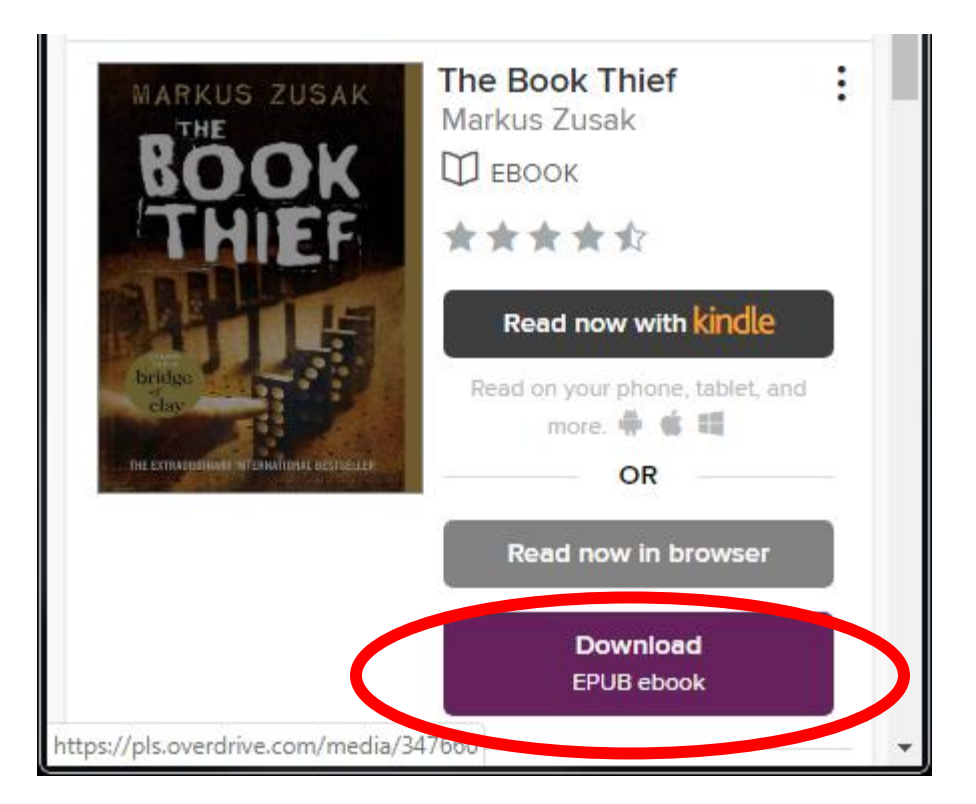

Since you already installed Adobe Digital Editions, click **Confirm**

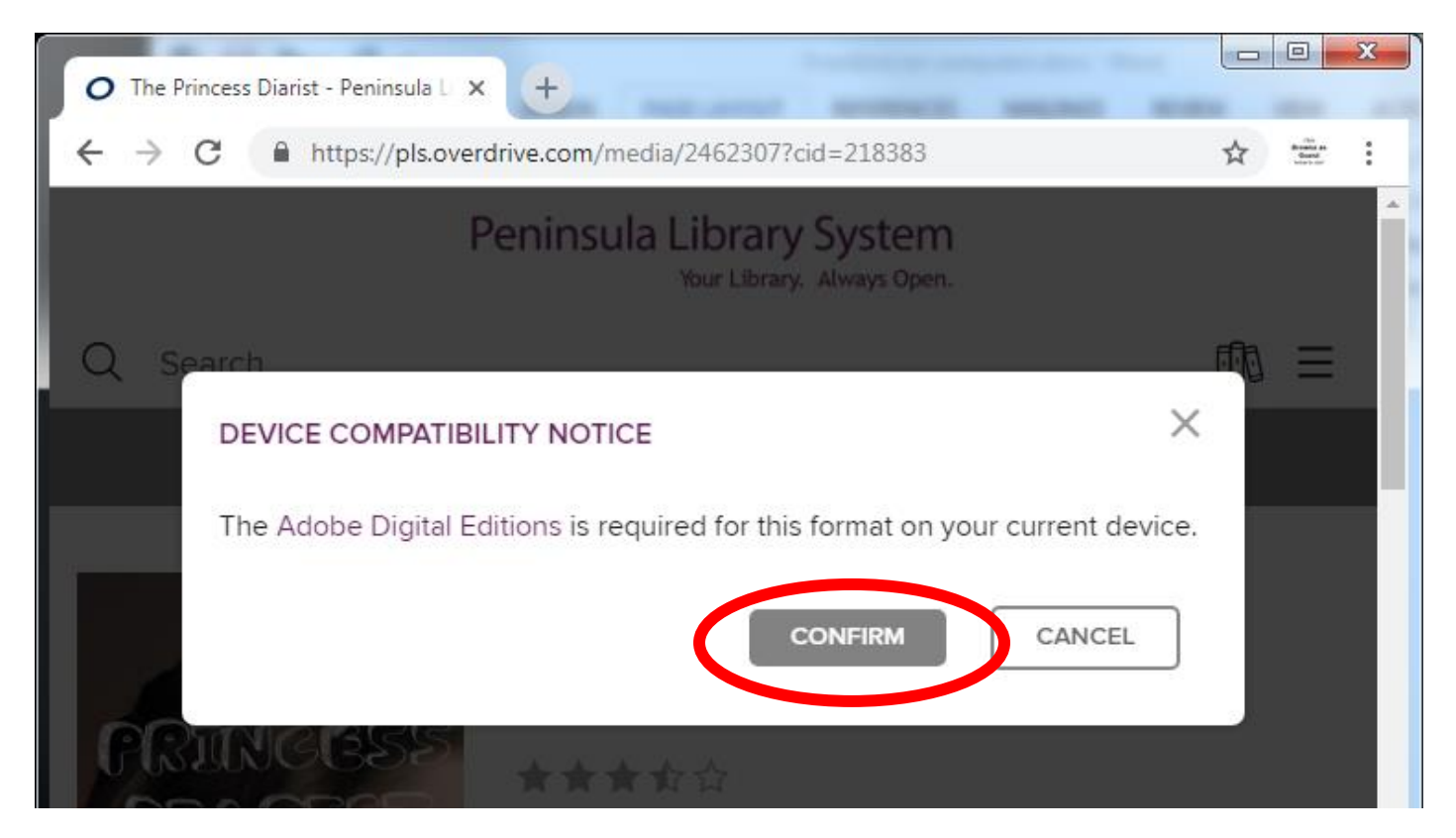

Your browser will download a file ending in .acsm Double click the file to open it. (If you need to find the file on your computer, look in the Downloads folder of your PC or Mac.)

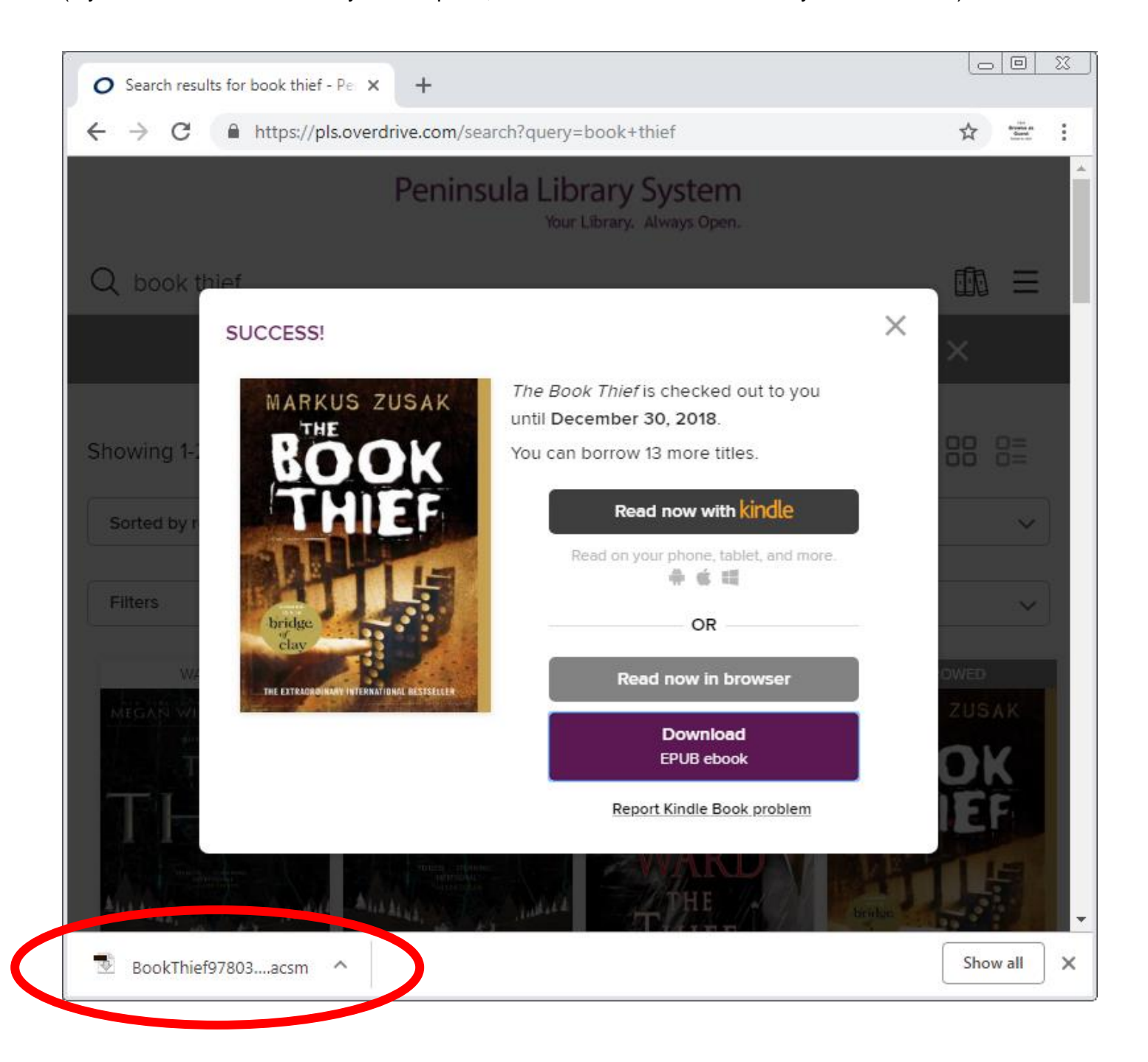

Adobe Digital Editions should automatically open.

If prompted to choose an application to open the file, choose Adobe Digital Editions.

The first time you use ADE, you will have to authorize your computer.

If you plan to access your ebooks on this computer only, you can check the box below.

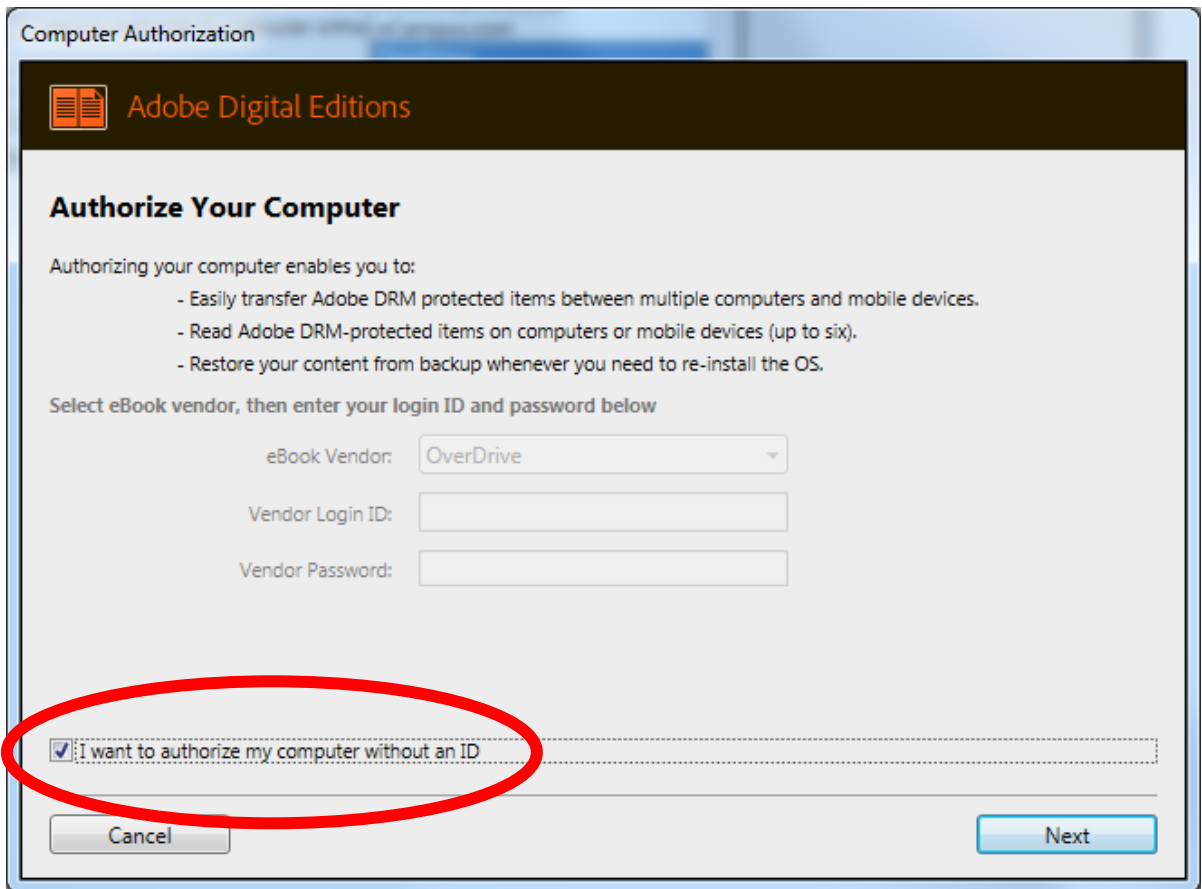

If you plan to access your ebook on other devices, you should create an Adobe ID so you can register each device with the same account. Then your ebooks will by synced on all the devices. To create an ID:

- Go to **Adobe.com**
- Click **Sign In**
- Click **Get an Adobe ID**
- Fill out the form and click **Sign Up**

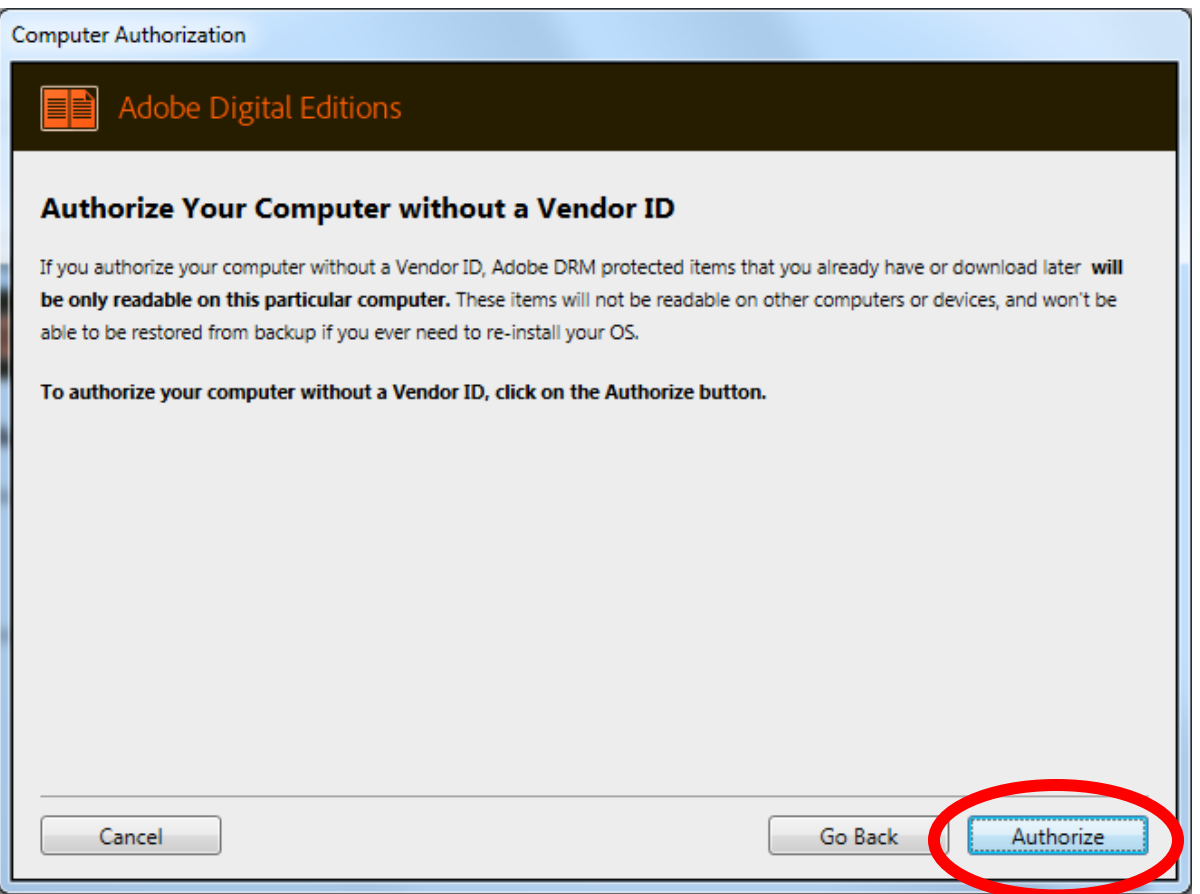

After authorizing, ADE will open your book. It also appear on your Bookshelf, where you can right click it to return it early.

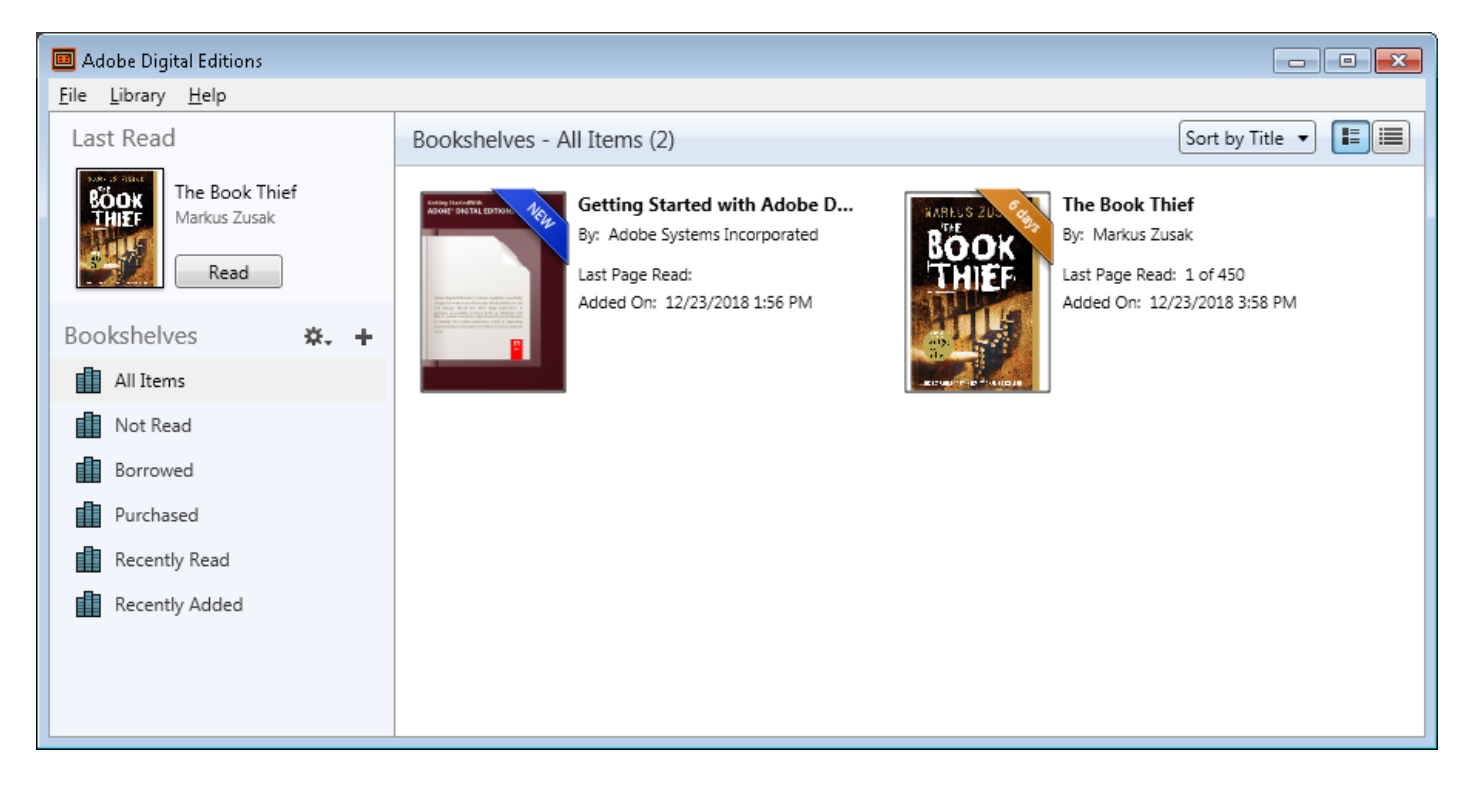

To transfer an ebook to your ereader, open the "Library" view in ADE (click the **Library** button in the top-left corner, if needed).

**Connect your ereader** to your computer with a cable. The ereader should then appear on the left under "Devices". You may need to accept a file-transfer prompt on your ereader in order for it to appear in ADE.

**Drag and drop** the ebook into your ereader.

Once you've transferred a library ebook, you can read it on your device just like any other ebook.

*Note: During the transfer process, your ereader will be automatically authorized with the same Adobe ID or OverDrive account you used on your computer.*

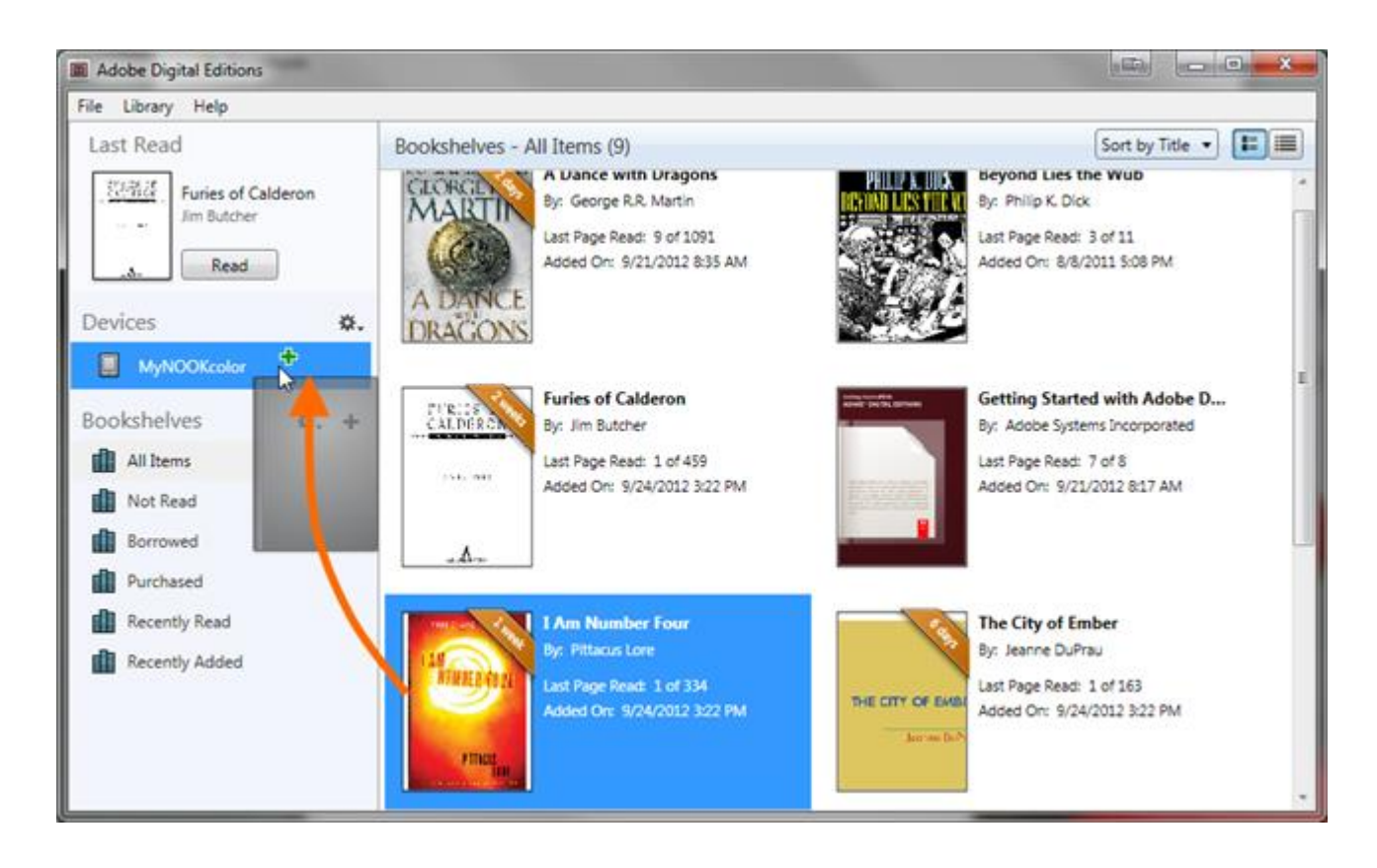

If you have problems, see more model-specific information at

<https://help.overdrive.com/customer/en/portal/articles/1481624-getting-started-with-ereaders>